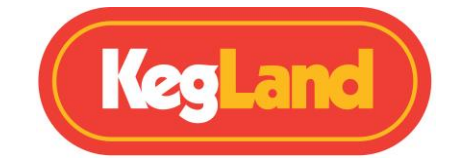

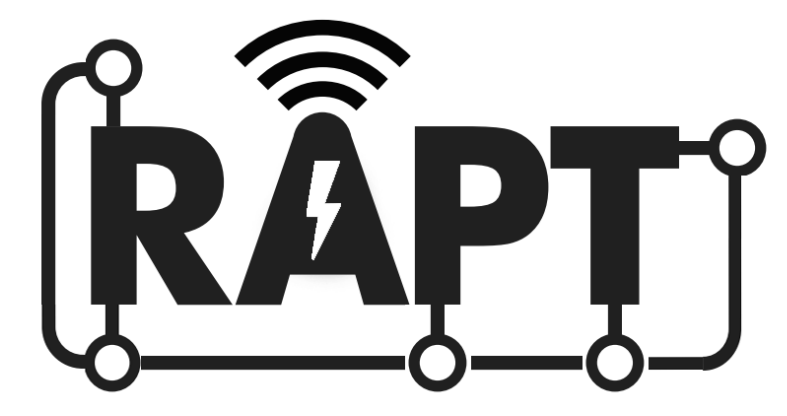

# **Fermentation Chamber / Fridge**

# **KL15813**

# **Quick Start Guide**

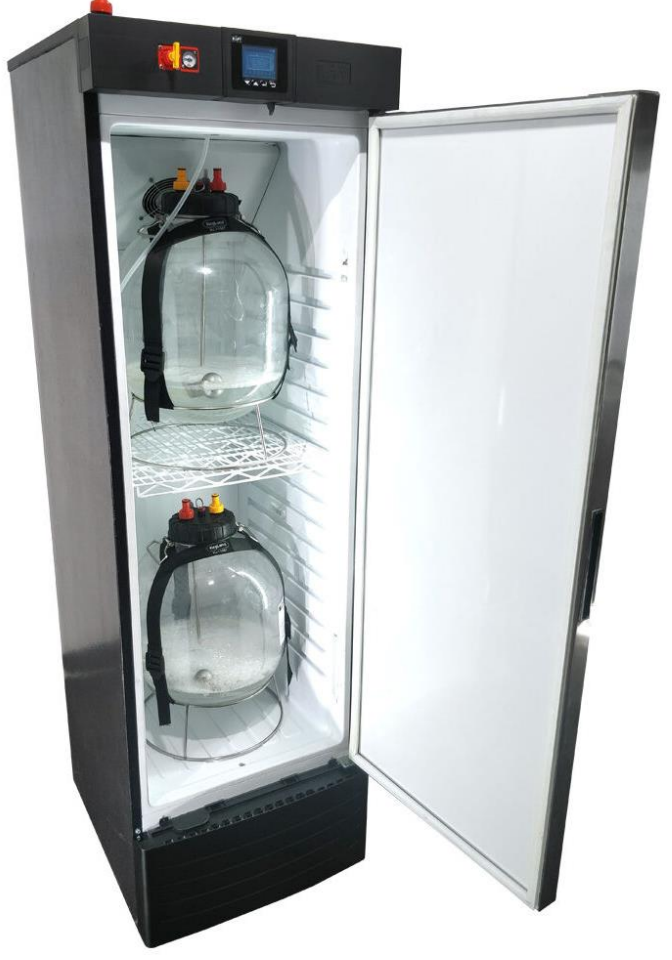

# **KegLand Distribution PTY LTD**

Page **1** of **8 [www.KegLand.com.au](https://www.kegland.com.au/) Last Updated 6/12/2023 4:45 PM**

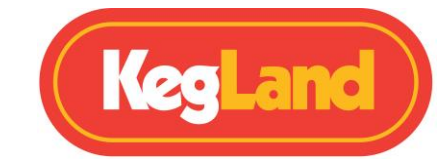

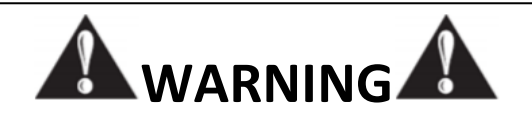

**IF THE FRIDGE HAS JUST BEEN MOVED DO NOT TURN ON UNLESS IT HAS BEEN STANDING UPRIGHT FOR ATLEAST 24 HOURS. FAILURE TO DO SO WILL VOID WARRANTY. STAND FRIDGE IN THE UPRIGHT POSITION FOR 24 HOURS BEFORE PLUGGING INTO MAINS POWER SOCKET.**

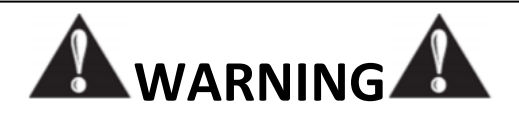

**CO<sup>2</sup> GAS CAN BE DANGEROUS. MAKE SURE TO ALWAYS USE CO<sup>2</sup> IN A WELL-VENTILATED SPACE.**

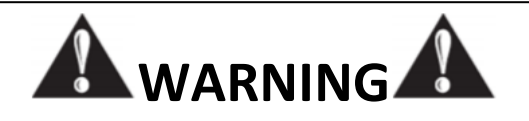

**ALWAYS THOROUGHLY CHECK FOR GAS LEAKS ONCE YOU HAVE SET UP** 

**YOUR SYSTEM.**

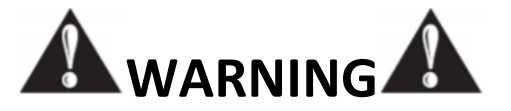

**ENSURE THERE IS OVER 100 mm CLEARANCE AT THE BACK OF THE FRIDGE TO ALLOW FOR ADEQUATE AIR FLOW AND VENTILATION** 

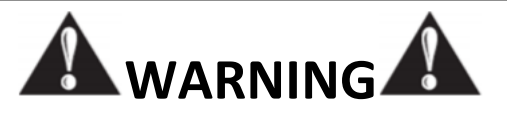

**BE CAREFUL NOT TO CONTACT THE EXPOSED COLD PLATE WHEN ADDING OR REMOVING FERMENTERS OR KEGS.**

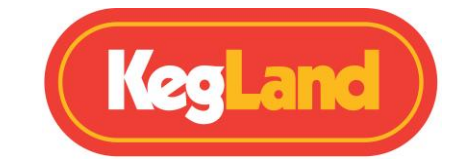

# **YouTube**

# **Watch our helpful instructional YouTube Videos**

Video instructions now available. The KegLand YouTube Channel (https://www.youtube.com/KegLand). You can find the link on our website www.KegLand.com.au

If there is any part of these videos above that you do not understand or you cannot access, please call or email www.KegLand.com.au or your nearest KegLand Distributor for more assistance.

## **WARNING – IMPORTANT INFORMATION**

Let the RAPT Fermentation Chamber / Fridge sit upright for at least 24 hours after delivery or after sitting the unit on its side before turning the unit on.

Be careful not to hit the exposed cold plate on the inside of the RAPT Fermentation Chamber when inserting or removing fermenters or kegs.

Always thoroughly check for gas leaks once you have set up your system if using the system for keg dispensing or pressure fermentation.

Ensure there is over 100mm clearance at the back of the RAPT fermentation chamber to allow for adequate airflow and ventilation.\

# **DISPLAY LEGENDS**

#### **Graph** *Enabled* **Display Legend**

This is the default display. It shows a graph of temperature vs time with a default period of 7 days.

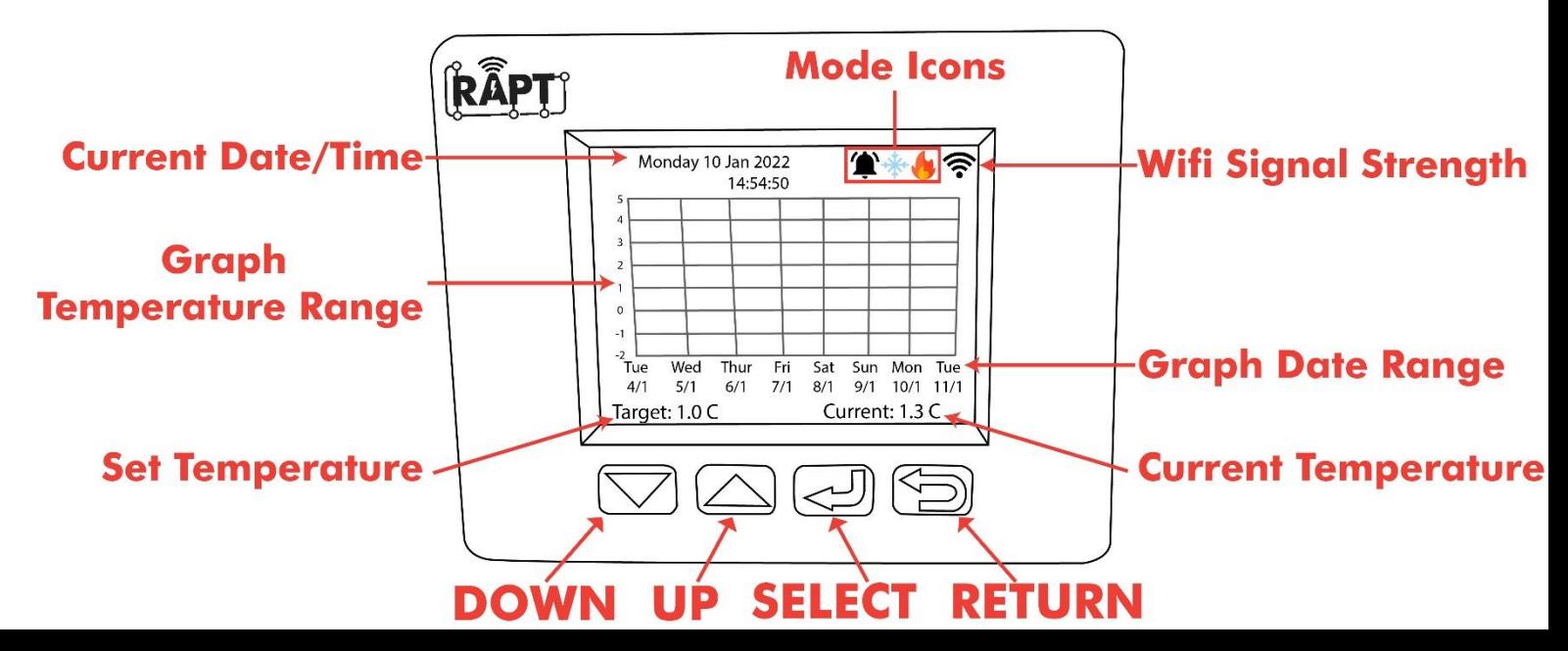

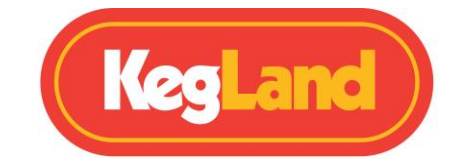

#### **Graph** *Disabled* **Display Legend**

The display on the RAPT Fermentation Chamber will display a graph of temperature vs time by default. If instead prefer a numerical interface this can be easily changed by unselecting the **Show graph** checkbox in the **Settings**. This will show an interface like the following:

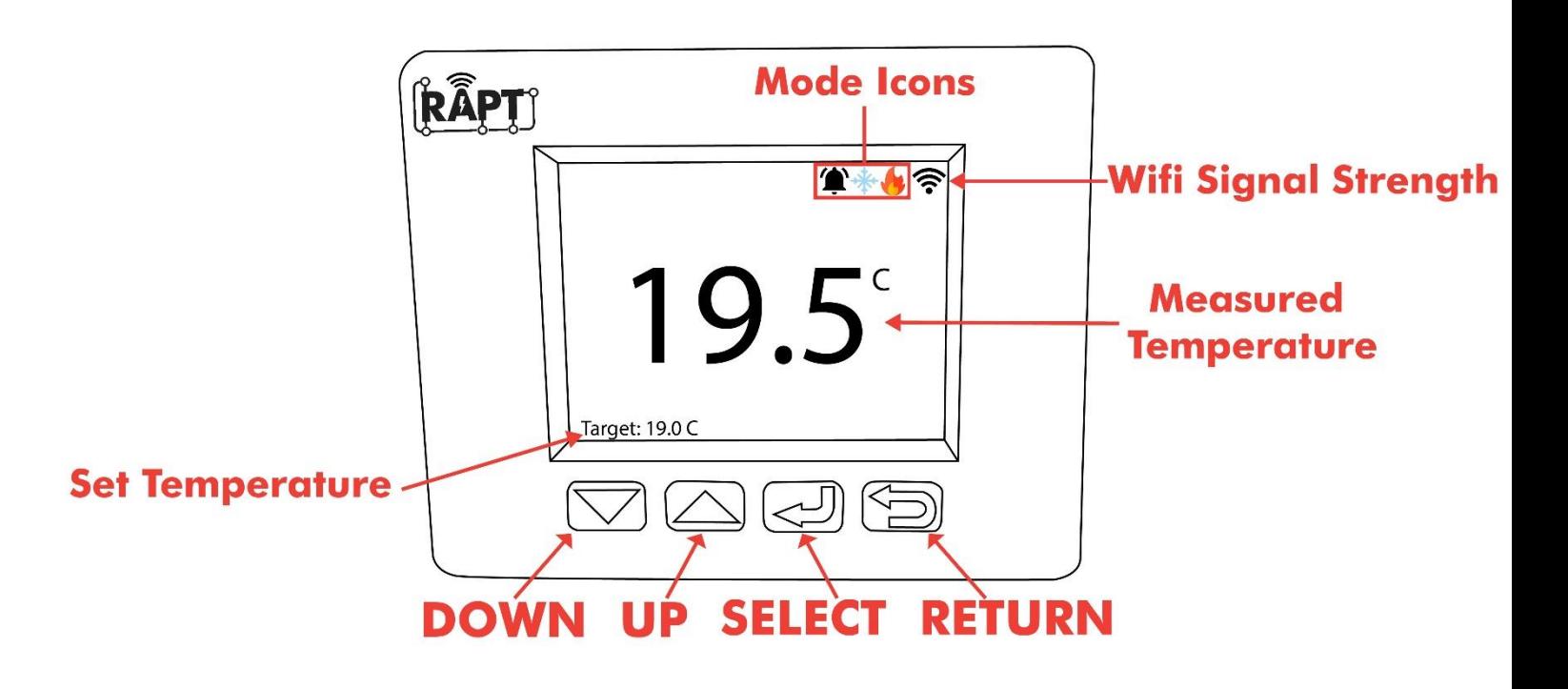

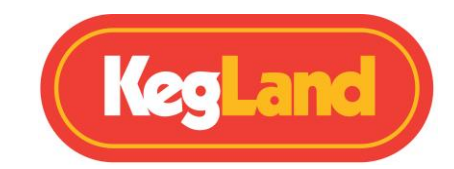

## **DISPLAY ICON LEGEND**

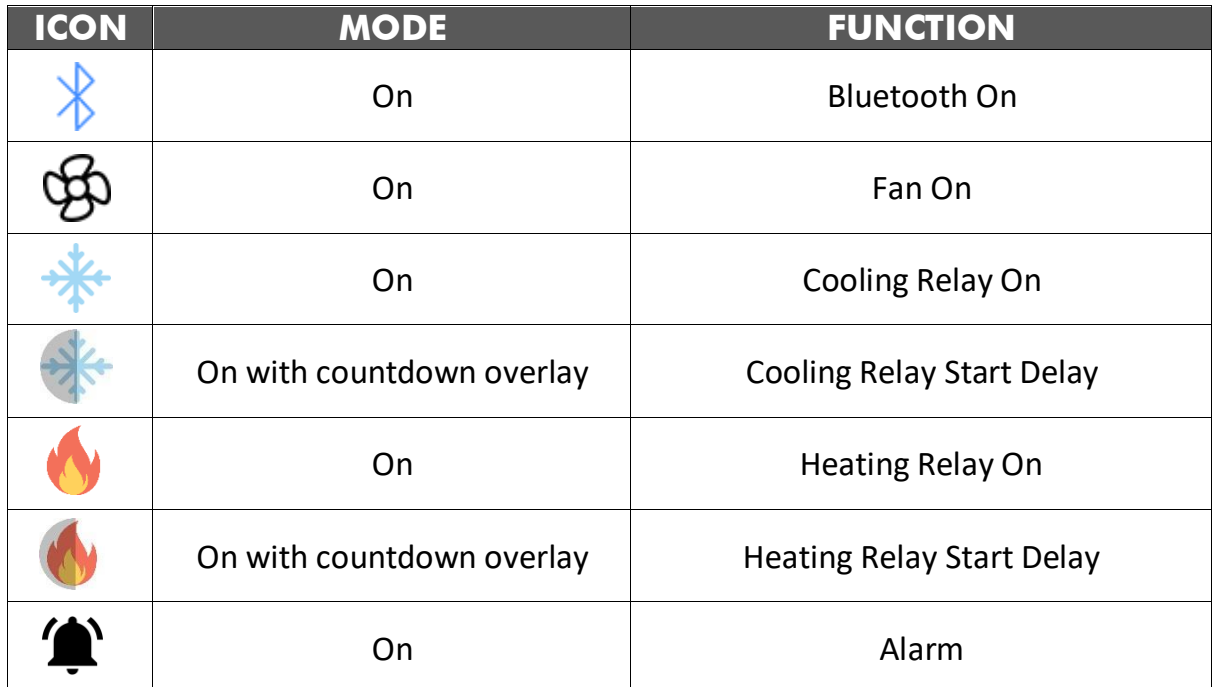

# **CONNECT THE RAPT FERMENTATION CHAMBER TO YOUR WIFI AND REGISTER TO THE RAPT PORTAL**

To utilise the Wi-Fi connectivity of the RAPT Fermentation Chamber you will need to sign up for an account on the RAPT portal. This will allow you to create custom fermentation profiles, track and monitor your fermentation temperature and heating/cooling utilisation etc.

#### **1. Sign up for a RAPT Account**

1. Sign up for an account on the RAPT portal.

#### <https://app.rapt.io/>

2. Once signed up log in to your account on the RAPT website.

#### **2. Connect the RAPT Fermentation Chamber to Your Wi-Fi**

- 1. Open your network and internet settings on your mobile device, tablet or computer and connect to the KegLand RAPT Wi-Fi Access Point using the Wi-Fi name and password displayed on the screen on your RAPT Fermentation Chamber.
- 2. Your mobile device should then automatically open a browser to the KegLand RAPT Access Portal.
- 3. Select your Wi-Fi network, enter your Wi-Fi password and select **Join**. This will connect your RAPT Fermentation Chamber to your Wi-Fi network.
- 4. Check for new firmware. Navigate to the **Check for OTA update**. If there is a newer firmware available, this will be downloaded and installed.

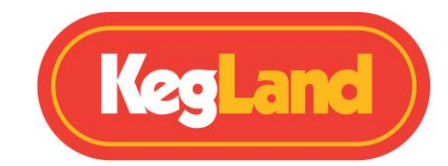

#### <span id="page-5-0"></span>**3. Register a RAPT FERMENTATION CHAMBER to Your RAPT Account**

- 1. Check for new firmware**. If the firmware is not up to date, you will not be able to register your RAPT device**
- 2. Once your RAPT Fermentation Chamber is connected to your Wi-Fi network you will then need to register your device with your RAPT account. When prompted on the screen, press select (⏎) to enter the main menu then select Register Device. A **Mac Address** and **Validation Code** will then be displayed on the device. Write both of these down or simply take a photo with your phone for reference. You will need to enter the MAC address and Validation Code later on the RAPT Cloud to register your device.
- 3. Follow the prompts on the display of your RAPT Fermentation Chamber. Log in to the RAPT Portal (https://app.rapt.io/) on a device that is connected to the *same Wi-Fi network*  as the RAPT Fermentation Chamber you are registering.
- 4. From the ADD NEW DEVICE dropdown menu in the RAPT Portal, select **RAPT Fermentation Chamber** and input the MAC Address and Validation Code displayed on your RAPT Fermentation Chamber when prompted. On the next screen choose a name for your new RAPT Fermentation Chamber.
- 5. Congratulations! Your RAPT Fermentation Chamber is connected to Wi-Fi and registered to your RAPT Account and can now be controlled through the RAPT Portal. <https://www.youtube.com/watch?v=MzMYYmGM2ik>

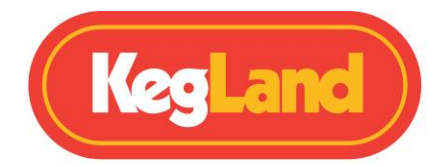

# **EXTENSION PROBE INSTALLATION & CALIBRATION**

The RAPT fermentation Chamber comes as standard with a short temperature probe which measures the air temperature within the RAPT Fermentation Chamber.

If you were looking for higher accuracy temperature measurement by inserting a temperature probe into the thermowell of your fermenter you will need to install and calibrate a longer extension temperature probe (sold separately, [KL22460\)](https://www.kegland.com.au/2m-extension-probe-for-rapt-fridge-with-4mm-probe.html)

For instructions to install and calibrate this longer extension temperature probe please refer to the following instructional YouTube video:

<https://www.youtube.com/watch?v=7l0RtVw6-QM>

### **TROUBLESHOOTING REGISTRATION AND TELEMETRY**

The default setting for telemetry is 60 minutes. As a result, you will not see telemetry in the RAPT Portal right away.

Should the telemetry data not appear, then you may need to re-register your RAPT Fermentation Chamber with the RAPT Portal.

#### **No telemetry is displayed on the RAPT Portal**

If you are experiencing issues receiving telemetry or sending a profile to your RAPT Fermentation Chamber from the RAPT portal then you should first check that your RAPT Fermentation Chamber is connected to your Wi-Fi network.

# **Determine whether your RAPT Fermentation Chamber is connected to Wi-Fi and check the signal strength**

To check your RAPT Fermentation Chamber is connected to your Wi-Fi network with good signal strength press Select and navigate to **Diagnostics**.

The Wi-Fi strength will be displayed in this Diagnostics menu and the Wi-Fi network which the controller is connected to will be shown next to WiFi AP.

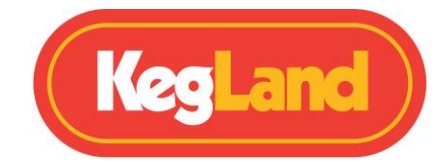

Signal strength is represented on a scale of 0 to -100dbm

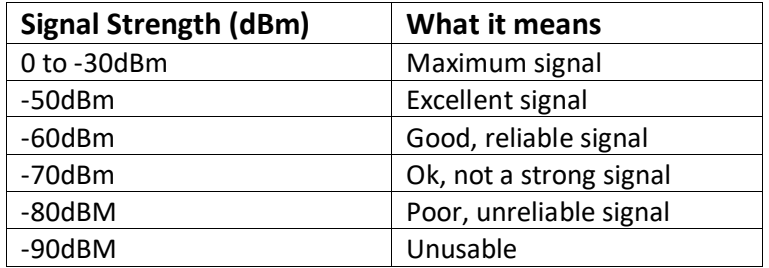

#### **Re-register your RAPT Fermentation Chamber**

If your RAPT Fermentation Chamber is still not sending telemetry to the RAPT Portal or you are unable to remotely start a profile despite being connected to Wi-Fi with a good, reliable signal strength then you may need to re-register your RAPT Fermentation Chamber to your account. To re-register your RAPT Fermentation Chamber do not delete the device from the RAPT Portal, instead follow the steps below:

#### **How to Re-Register your RAPT Fermentation Chamber**

- 1. Go to the **settings** menu on your RAPT Fermentation Chamber.
- 2. Navigate to **clear registration** and press select (⏎).
- 3. Register your device to your RAPT account according to the [instructions.](#page-5-0)